# le cnam Pays de la Loire

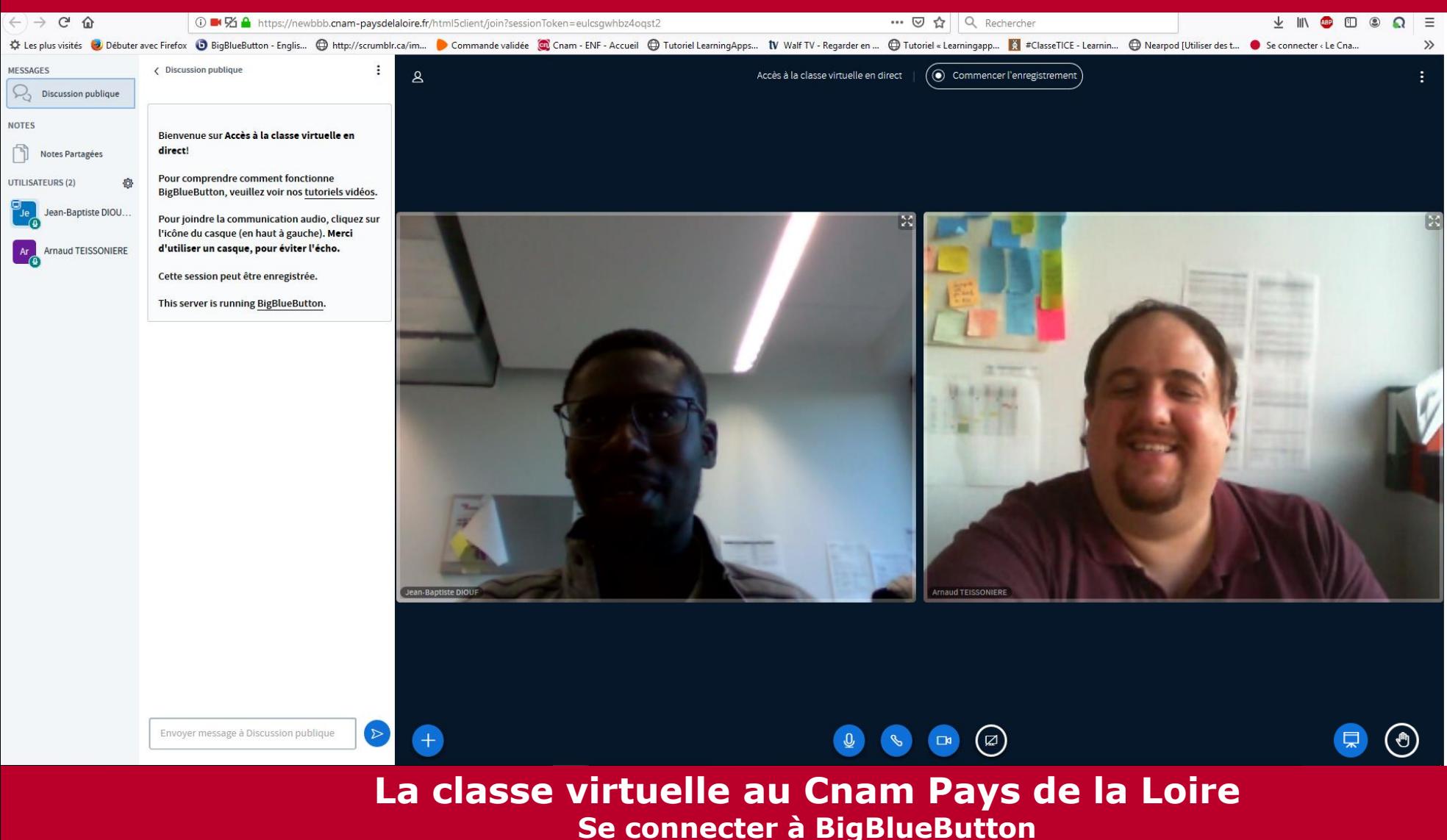

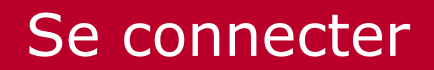

# le cnam Pays de la Loire

Se rendre sur l'espace de cours Moodle dédié à votre UE

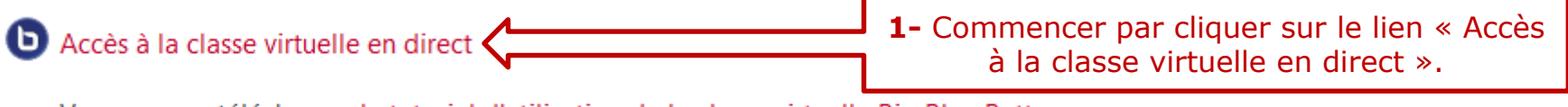

Vous pouvez télécharger le tutoriel d'utilisation de la classe virtuelle Big Blue Button.

Accès à la classe virtuelle en direct

Vous pouvez télécharger le tutoriel d'utilisation de la classe virtuelle Big Blue Button.

Cette salle de conférence est prête. Vous pouvez rejoindre la session maintenant.

**2-** Cliquer ensuite sur Entrer dans la session « Entrer dans la session ».

**NB : Vos élèves ne pourront avoir accès à votre classe virtuelle qu'une fois que vous y êtes connecté-e**

### Se connecter

# $e$  cnam Pays de la Loire

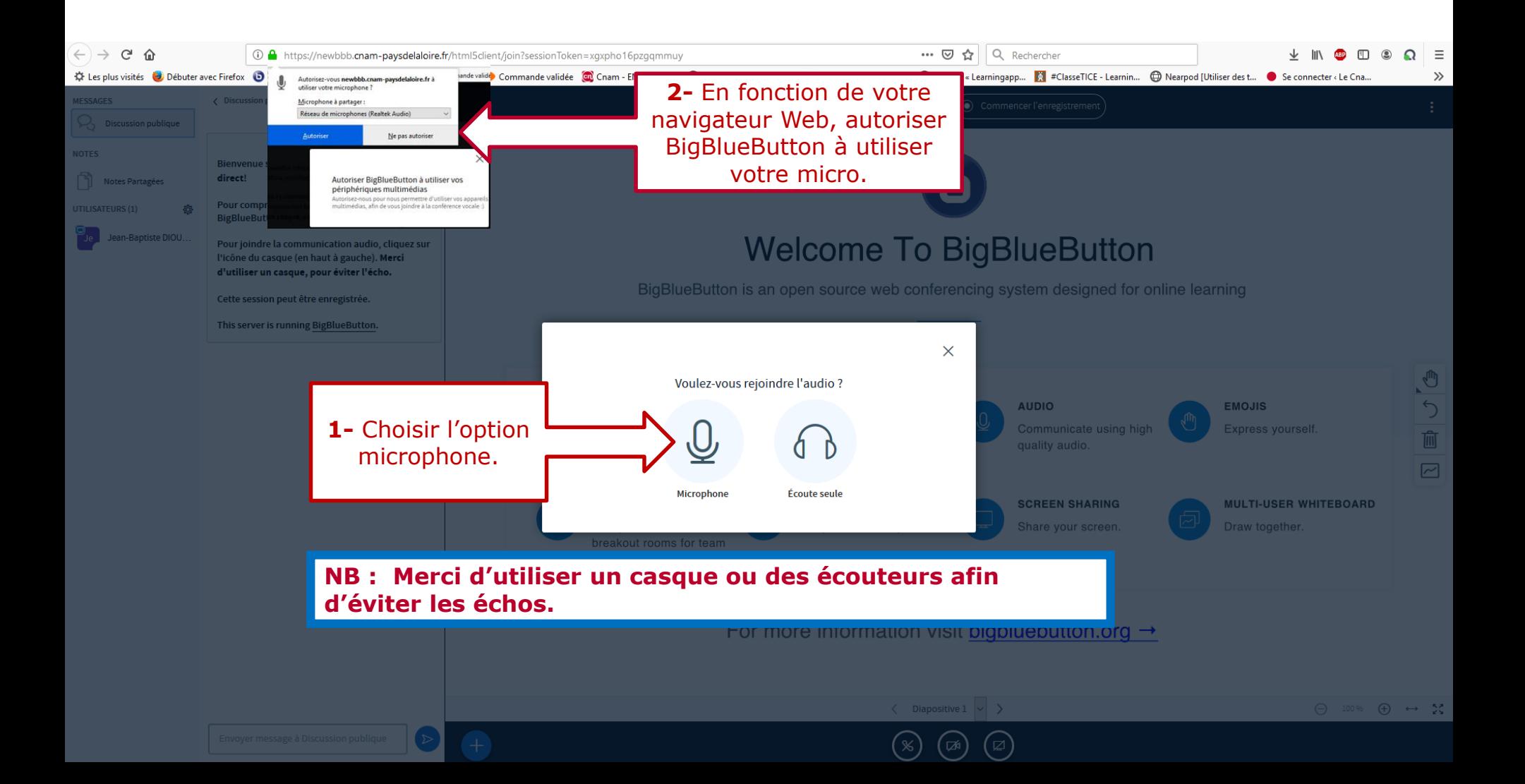

### Se connecter

# le cn**am** Pays de la Loire

Faire le test d'écho pour vous assurer que votre matériel fonctionne bien (casque, écouteurs, micro ou haut-parleur de votre ordinateur).

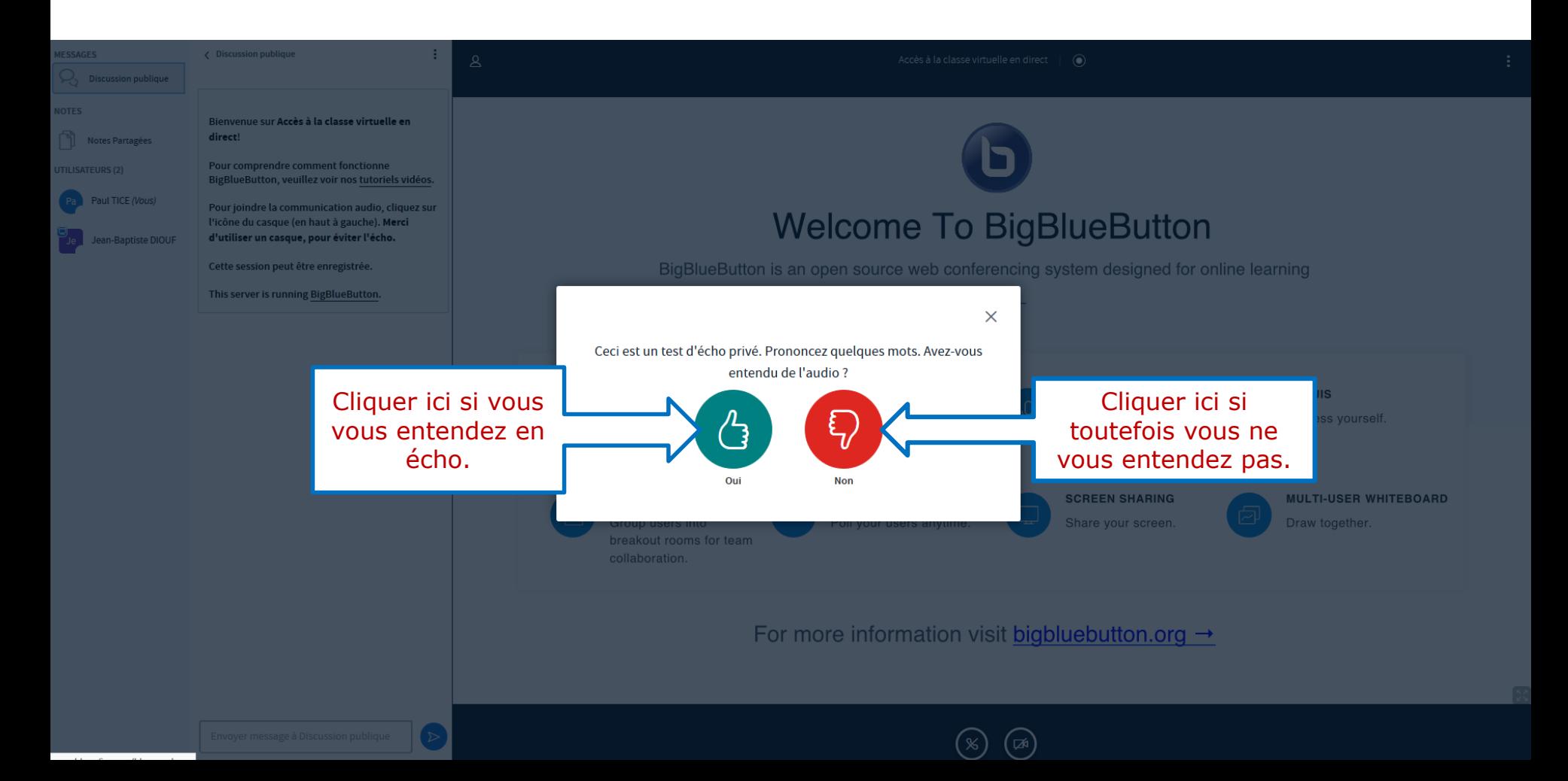

## Se connecter

# le cn**am** Pays de la Loire

Faire le test d'écho pour vous assurer que votre matériel fonctionne bien (casque, écouteurs, micro ou haut-parleur de votre ordinateur).

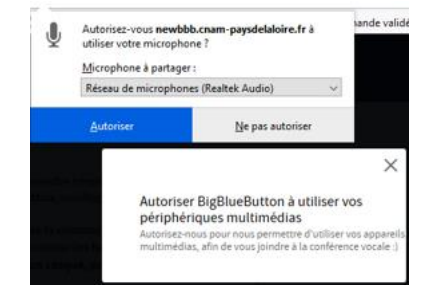

×

Ceci est un test d'écho privé. Prononcez quelques mots, Avez-vous entendu de l'audio ?

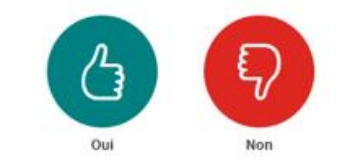

#### Modifier vos paramètres audio

Veuillez noter qu'une boîte de dialogue apparaîtra dans votre navigateur, vous demandant d'accepter le partage de votre micro.

#### **Source du Micro**

audioinput - 0

#### Source du haut-parleur

no audiooutput found

Test your speaker volume .n. Jouerson

Réessavei

 $\times$ 

**1** J'autorise l'outil de classe virtuelle à utiliser mon micro.

#### **2**

Je fais le test audio pour m'assurer que je m'entends bien à travers mon casque, mes écouteurs ou le haut-parleur de mon ordinateur. Je clique sur  $\odot$  si je ne m'entends pas.

#### **3**

Si je ne m'entends pas, je vérifie que mon microphone, mon casque ou mon haut-parleur est bien sélectionné puis je clique sur **« réessayer »**.

## L'interface

# le cn**am** Pays de la Loire

Vous êtes maintenant connecté. Vous partagez le son mais pas encore l'image. Avant de découvrir l'interface, partagez votre webcam.

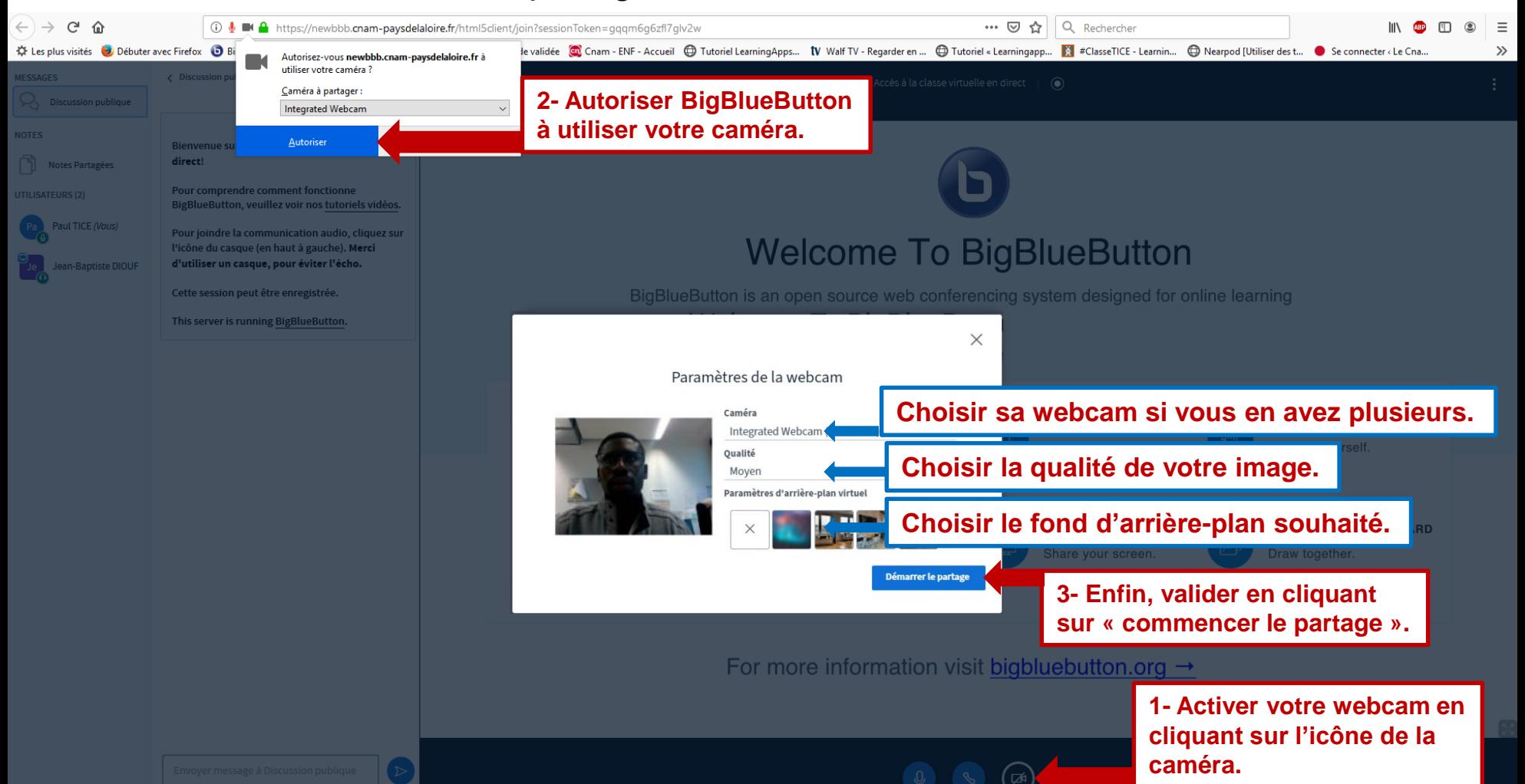

## L'interface

# le cn**am** Pays de la Loire

#### Vous êtes à présent connecté à la classe virtuelle

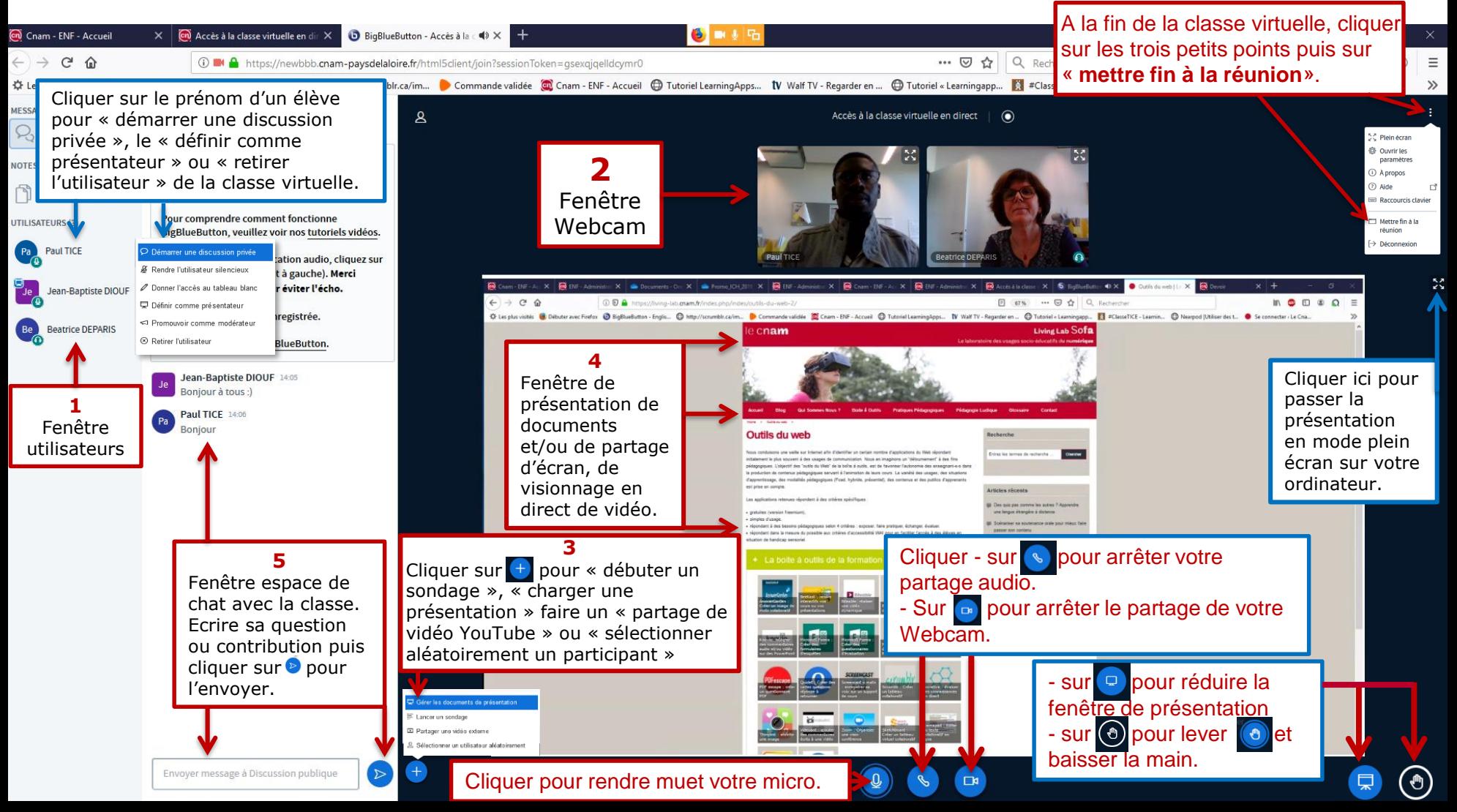

## Cas où les classes virtuelles sont enregistrées

# le cn**am** Pays de la Loire

Il se peut que certaines classes virtuelles soient enregistrées.

Se rendre sur l'espace de cours Moodle dédié à votre UE Dans ce cas, les informations ci-dessous indiquent comment procéder à leur visionnage.

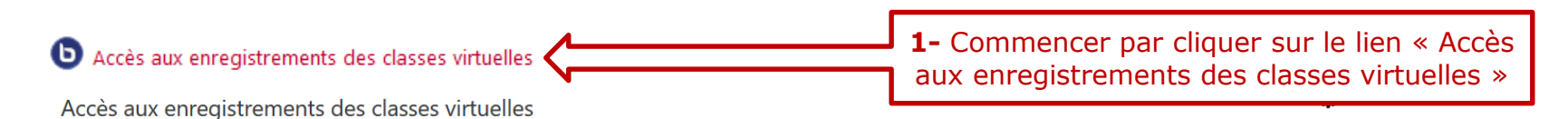

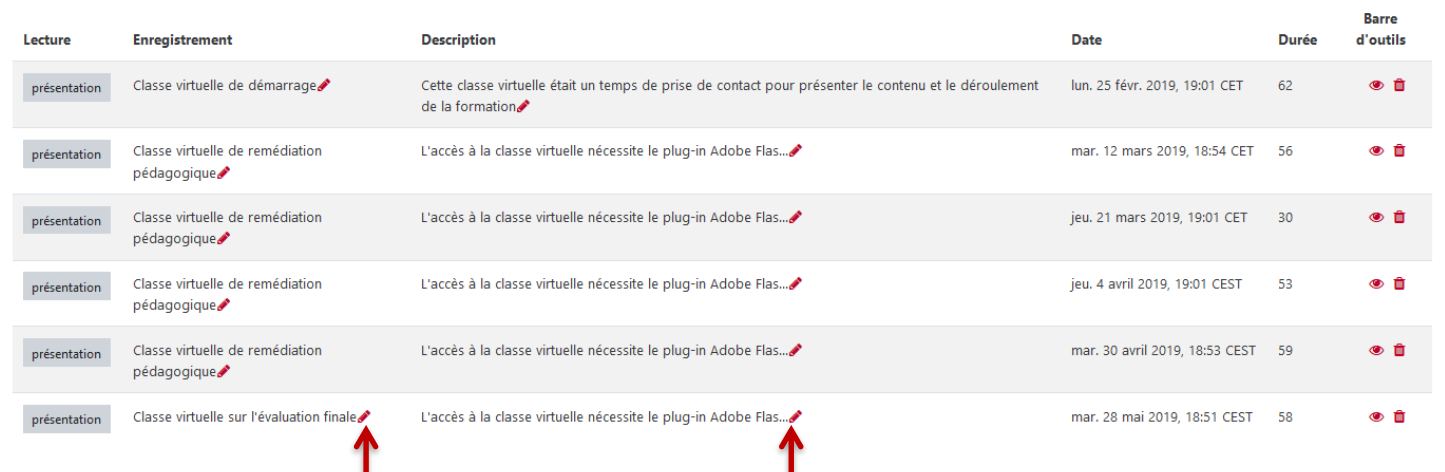

**1h** voire **2h** après votre classe virtuelle, l'enregistrement apparaît dans le tableau des enregistrements.

Par défaut votre enregistrement s'intitulera **« Accès à la classe virtuelle en direct ».**

Vous devez alors changer les champs **« activité »** et **« description »** en lien avec votre enregistrement en cliquant sur le petit crayon. N'oubliez pas de valider avec la touche **« entrée »** de votre clavier d'ordinateur.

Cliquez sur le lien **« présentation »** qui se trouve à côté de l'intitulé de la classe virtuelle que vous souhaitez visualiser.

# Quelques conseils…

le cn**am** Pays de la Loire

#### **En amont**

- Prévoir **une durée** entre 30 minutes et 1 heure (donc une heure de fin).
- Communiquer **un sujet** clair et précis pour les élèves. Les inviter à remonter des questions pour préparer la séance.
- Communiquer des **consignes** (se connecter à l'heure…).
- Choisir un **lieu neutre** en fond visuel, vérifier votre matériel.

#### **Pendant**

- Avoir une bonne **gestion du temps.**
- **Privilégier les échanges avec les élèves.**
- $\checkmark$  Les inviter à partager leur webcam car avoir un feedback visuel est facilitant.
- **Prendre votre temps. Utiliser un ton calme. Laisser leur le temps de réagir.**
- $\checkmark$  Ne pas se laisser perturber par d'éventuels problèmes techniques.

### **Après**

- $\checkmark$  Si nécessaire, formaliser les points de cours vus en classe virtuelle.
- Echanger avec le Pôle Pédagogie et digital pour améliorer vos pratiques.